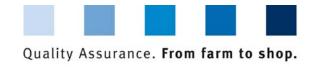

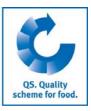

# Short description QS Database

# Read-only access to all the own data of farmers/ producers

Through the personal access, that the coordinator has sent to all his/her coordinated companies, whether via e-mail or letter, the farmer/producer receives:

- Read-only access to all the company-related data stored in the QS scheme's databases, such as master data, audit results, monitoring data, as well as,
- Information about access rights, meaning, which coordinator, certification bodies or third parties (only after previous approval) have access to the data.

### 1 Log-in in the database

#### http://www.gs-plattform.de/en

Log-in with the login data that you have received from your coordinator

Quality Assurance. From farm to shop.

Home Databases Support Video-Tutorials

QS-Database

Actively support quality assurance with reliable data management

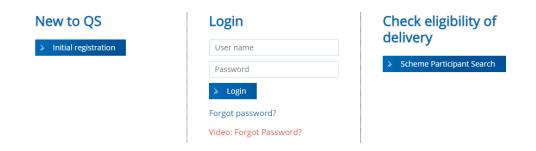

After a successful first log in, you will be requested to change your password

User-ID

OK

Old password

New password

Retype password

Retry

0

After changing the password, you are signed in and have read-only access to your data:

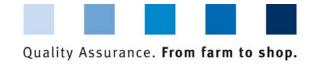

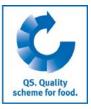

If you forget your password, you should contact your coordinator: if your email has been correctly saved in the database, you can request a new one by clicking the option "Forgot Password" and it will be sent to you via email. Alternatively, you can receive a new password through your coordinator.

#### 2 Master data

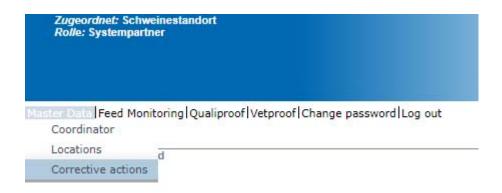

#### 2.1 Menu item coordinator

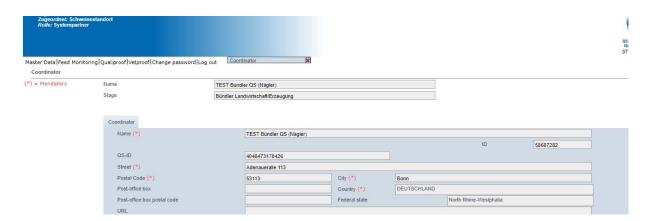

In this section you can find the current business contact data of your coordinator

#### 2.2 Menu item scheme participant

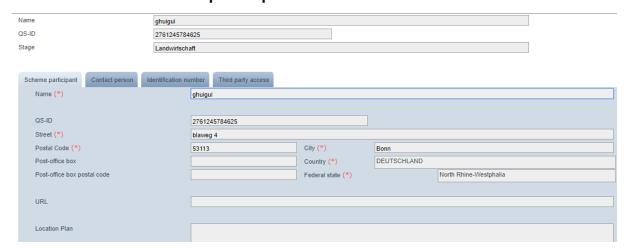

Short description Read-only access Agriculture/production

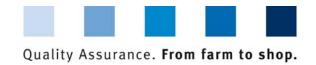

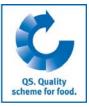

#### Tab Scheme participant

Current address of your company (Scheme participant)

#### **Tab Contact person**

The contact persons (users) entered for the respective Scheme participant are shown here

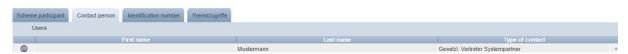

The detailed view can be opened by clicking on

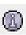

#### **Tab Identification numbers**

In this tab you will see some company's internal numbers saved in the database (e.g. GGN Number). Entering this information is optional.

#### Tab Third party access

Click on the button View see a list of the third parties, such as the coordinator or the certification body, entitled to access your data.

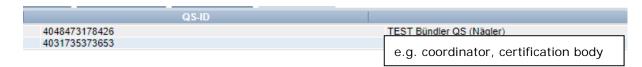

#### 2.3 Menu item Location

#### 2.3.1 Locations list

- Before clicking on wo you can apply filters to limit your search, e.g. Production scope(s)
- Click again on and a list with all the locations saved will appear.

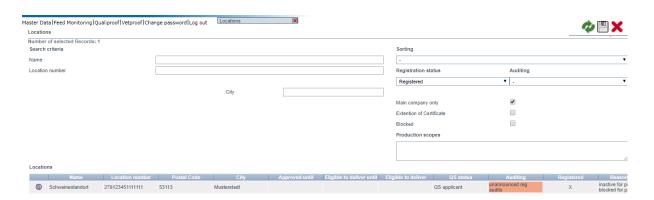

By clicking on the list can be exported (as CSV file)

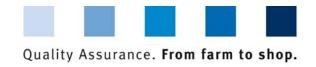

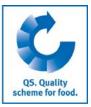

#### 2.3.2 Detailed location view

Click on in order to open the selected location with the corresponding detailed information

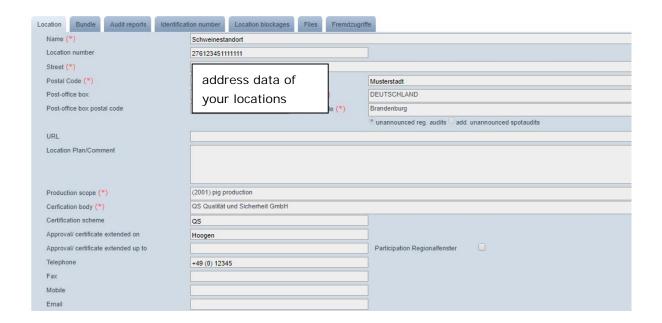

#### **Tab Location**

In this tab the company's location data are shown.

#### **Tab Audit Reports**

In this tab you will find the audit reports saved for this location.

#### **Tab Identification Numbers**

In this tab you will see some of the company's internal numbers saved in the database (e.g. GGN Number). Entering this information is optional.

#### **Tab Blocked locations**

Here you can see if any of your locations has been eventually blocked.

#### **Tab Users**

- The users of a locations are shown here:
  - Crisis manager
  - Contact person/substitute of the contact person for the location

#### Tab Data

In this tab it is possible to see uploaded files (JPG, TIFF, PNG, BMP and PDF files).

#### **Tab Third party access**

Here you can see a list of the third parties entitled to access your data.

Version: 07.09.2018 Status: • Release Page 4 of 9

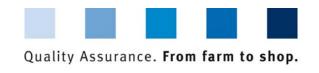

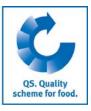

#### 2.4 Menu item corrective actions

In this tab you will find a list of all the corrective actions agreed during the audits carried out in your location.

- Click on , and a list of all corrective actions will appear on the screen. The list is already filtered to show only the audits carried out after the 01-01-2013.
- To see the corrective actions from audits in previous years, just delete the date.

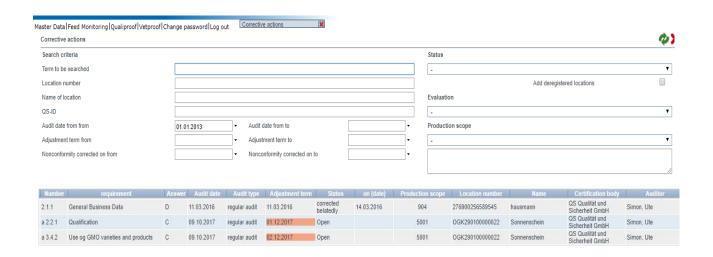

## 3 Menu Feed monitoring (only relevant for livestock owners)

In the menu item feed monitoring you will find all your sample related data and analysis results.

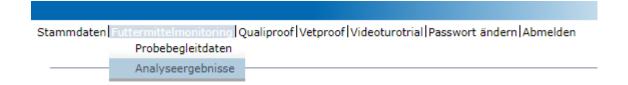

#### 3.1 Menu item sample related data

The coordinator is responsible for entering the sample related data.

- The sample related data can be found in the following status:
  - Sample related data set up
  - Sampler commissioned
  - Laboratory commissioned
  - Analysis completed

Version: 07.09.2018 Status: • Release Page 5 of 9

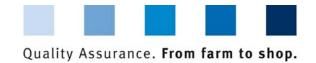

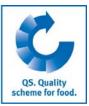

#### List of entered sample related data

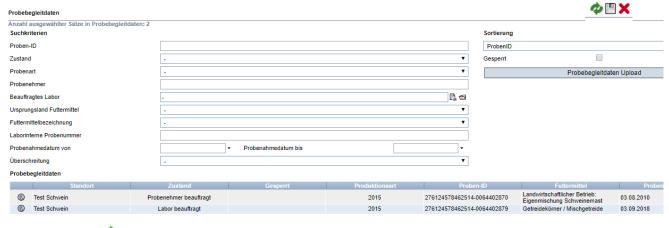

- Click on 🏂 to obtain a list of all sample related data entered so far.
- You can make use of the search criteria, to limit the search results shown (e.g. filter according to the sample ID or sampling date). Afterwards click again on
- Click on (1) to see the detailed information of the selected sample.
- Click on to export the list of entered samples

#### 3.2 Menu item analysis results

The laboratory enters the samples' analysis results into the QS software platform. The status of the sample consequently changes to "Analysis completed ". At the same time, the analysis results become visible for the company that commissioned the analysis.

#### 3.2.1 Analysis results

- Click on and a list with all the analysis results will be shown
- You can make use of the search criteria, to limit the search results shown (e.g. filter according to the sample ID or sampling date). Afterwards click again on
- Click on and to see the detailed information of the selected sample.

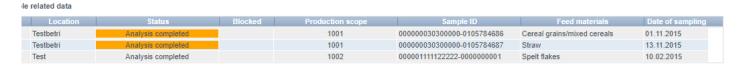

- Meaning of abbreviations used for the analysis results:
  - "n.a" = Parameter or active substance was not analysed
  - "n.b." = Parameter or active substance was not estimable
  - "n.n." = Parameter or active substance was not detectable

Version: 07.09.2018 Status: • Release Page 6 of 9

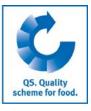

# 4 Residue monitoring (only relevant for producers of fruit and vegetables)

In the menu Residue monitoring you will find all the sample related data and analysis results

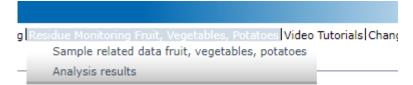

#### 4.1 Menu item sample related data

Here you can see the sample related data for the samples taken within the frame of the residue monitoring.

- Sample related data can be found in four different status:
  - Sample related data set up
  - Sampler commissioned
  - Laboratory commissioned
  - Analysis completed

#### 4.1.1 List of entered sample related data

e related data fruit, vegetables, potatoes mple ID OGK000000000000-109789379 Laboratory commissioned jljlkmklml 19.11.2015 MAria Braun OGK000000000000-93424942 Laboratory commissioned jljlkmklml 10.02.2015 Probe basil OGK00000000000-93424943 Laboratory commissioned ililkmklml 15.11.2016 Wolke potato

- Click on and a list of all the samples entered and still in the status "analysis completed" will be shown
- Click on (1) to see the detailed information of the selected sample.
- Click on to export the list of the entered samples
- Types of samples:
  - Regular sample:
     Samples which were taken in accordance with the QS control plan
  - Voluntary sample
     All samples of ready-to-harvest or to-sale products, not taken within the frame of the QS control plan
  - Release sample: taken after a non-complying regular sample. It allows the scheme participant to restore its eligibility of delivery to the QS scheme for the non-complying product.
  - Pre-harvest sample: samples of not ready-to-harvest or to-sale products. Do not fall into the QS control plan.

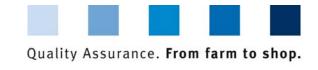

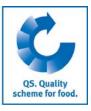

#### 4.2 Menu item analysis results

The laboratory enters the samples' analysis results into the QS software platform. The status of the sample consequently changes to "Analysis completed ". At the same time, the analysis results become visible for the company that commissioned the analysis.

#### 4.2.1 See analysis results

Click on and a list with all the analysis results will be shown

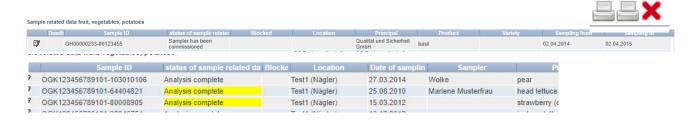

- Click on to see the detailed information of the selected sample
- Note: Samples marked with yellow: active substances were detected.

  Samples marked with red: Samples with an excess of the maximum residue level and/or a substance was detected and marked by the laboratory as not approved for the culture.
- Click on \_\_\_\_\_ to print the analysis report in its short or long version.

# 5 Single-Sign On for Qualiproof or Vetproof databases (only relevant for livestock owners participating of the Salmonella or antibiotics monitoring, as well as diagnostic data collection)

If you are signed-in in the QS software platform it is possible to switch directly to the Qualiproof or Vetproof databases and return to QS. For this purpose, just select the corresponding menu item Qualiproof, Vetproof or QS, if you would like to go back.

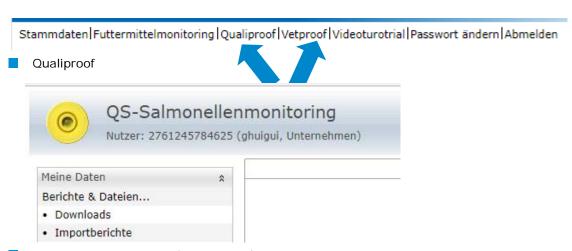

Here you can see your data as usual.

Short description Read-only access Agriculture/production Version: 07.09.2018 Status: • Release Page 8 of 9

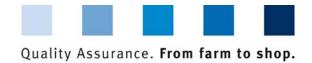

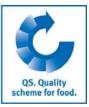

#### To switch:

- Click on QS and you will automatically return to the QS software platform.
- Click on VetProof and you will automatically access the Vetproof database and see your data

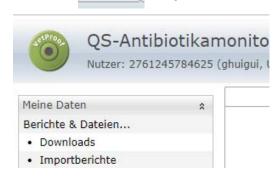